## **Обновление программы Ceramic3D**

По умолчанию, при запуске программы происходит автоматический поиск обновлений, их загрузка и установка, если таковые находятся. Для обновления программы Ceramic3D необходимо подключение к сети Интернет.

Если в процессе обновления возникает ошибка:

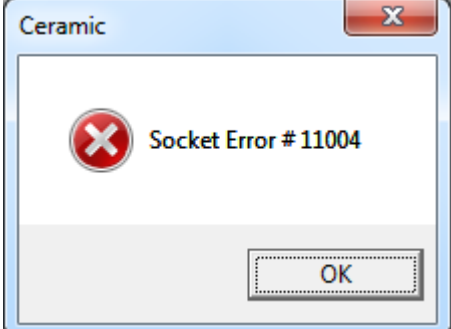

то следует отключить защиту антивируса и/или файервола, перезапустить программу Ceramic3D. После успешного обновления программы следует включить обратно защиту или перезагрузить компьютер.

## **Настройка прокси-сервера**

Если при попытке обнаружить обновления программы Ceramic3D возникает ошибка, подключение не происходит, следует проверить работу сети Интернет любым доступным образом (загрузка сайтов, работа электронной почты, менеджеров мгновенных сообщений и т.д.).

Если Интернет работает и Вы отключили антивирус (см. выше), но загрузка всё равно не происходит, проверьте настройки прокси-сервера. Если прокси-сервер настроен, данные настройки следует перенести в программу Ceramic3D.

Чтобы посмотреть настройки прокси-сервера, зайдите в «**Пуск**» → «**Панель управления**» → «**Свойства обозревателя**» (или «**Центр управления сетями и общим доступом**» → «**Свойства обозревателя**»):

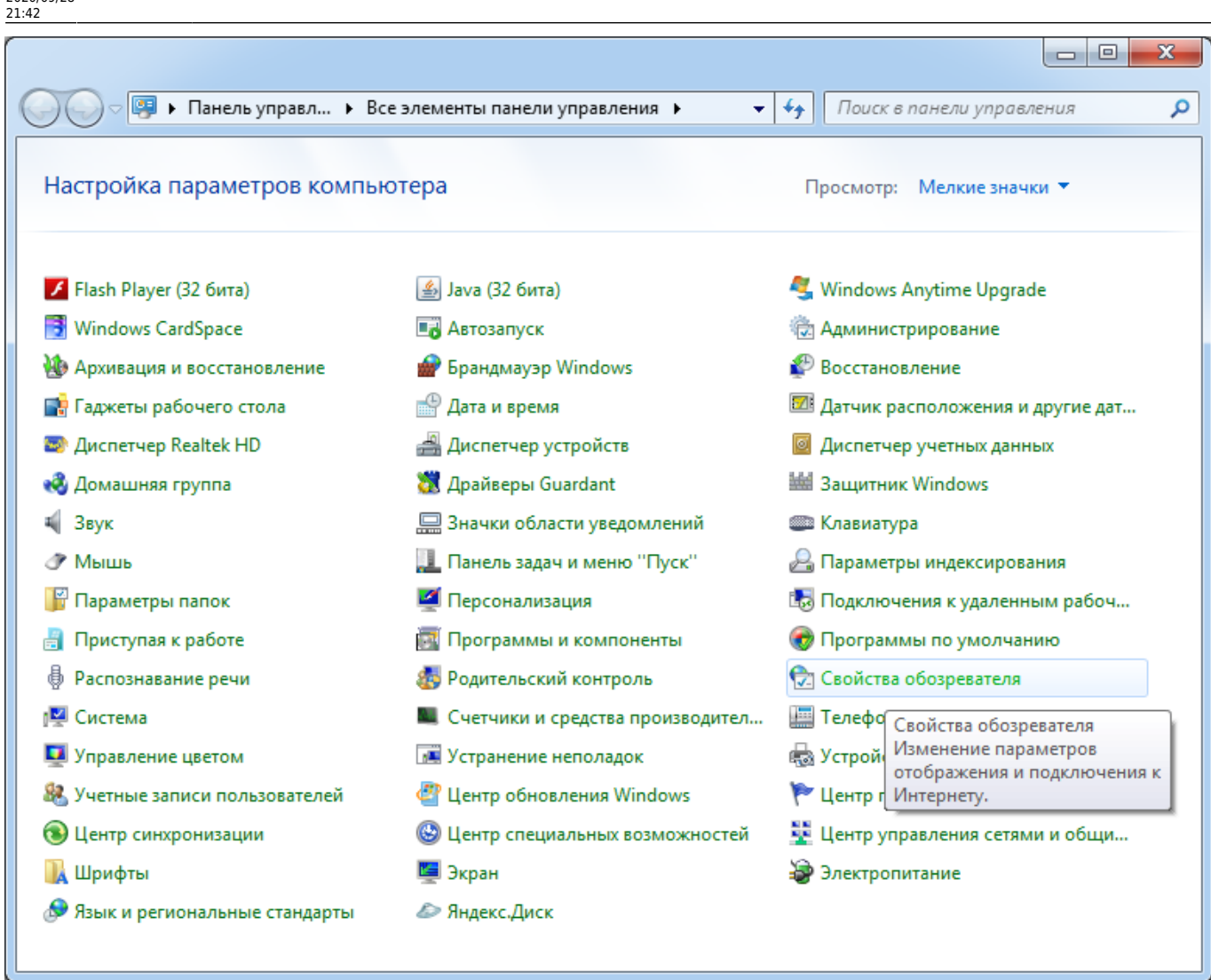

Зайдите во вкладку «**Подключения**», нажмите на «**Настройка сети**»:

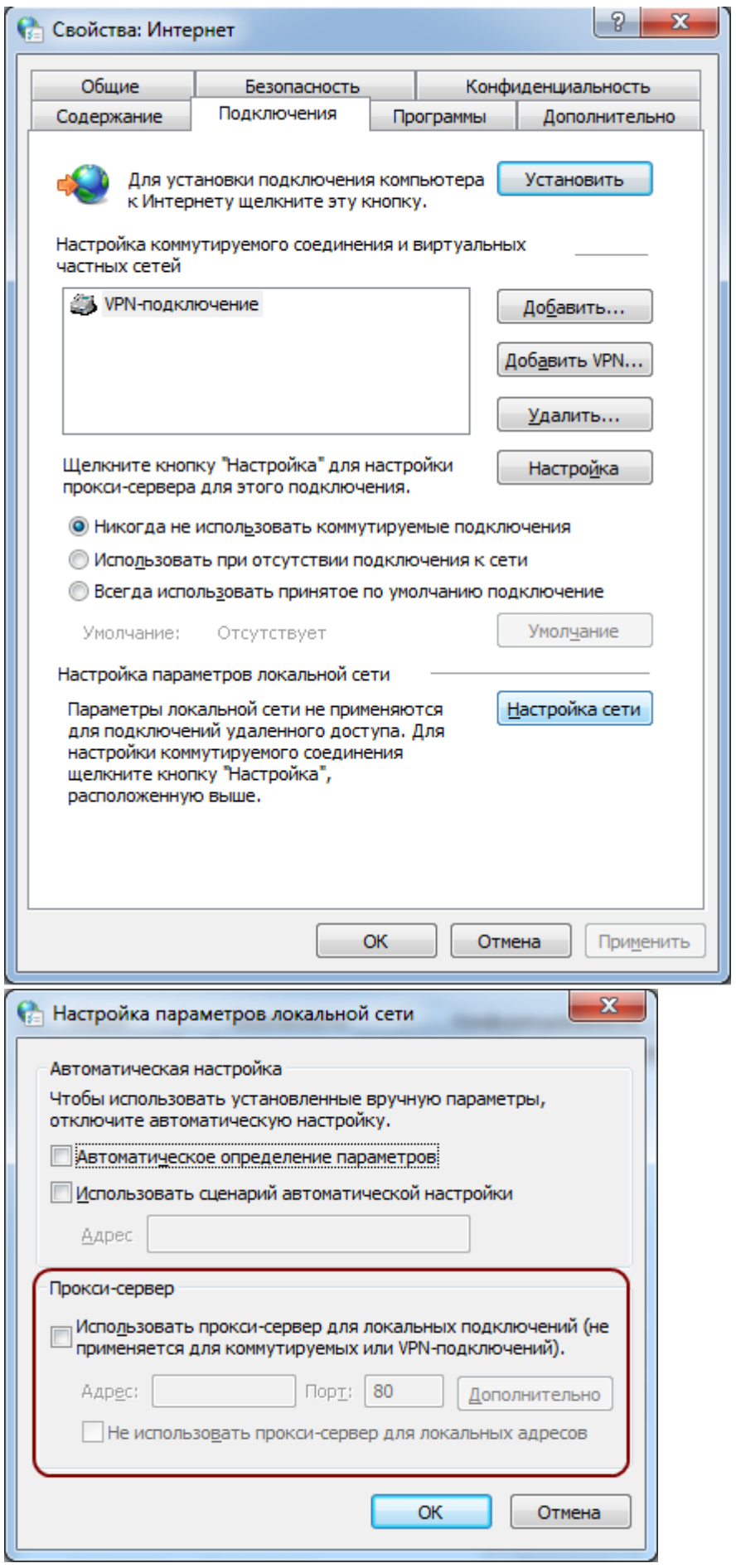

Если какие-либо поля в открывшемся окне заполнены, не закрывайте это окно, а параллельно откройте программу **Ceramic3D** –> «**Правка**» → «**Настройки…**» → вкладка «**Обновление**».

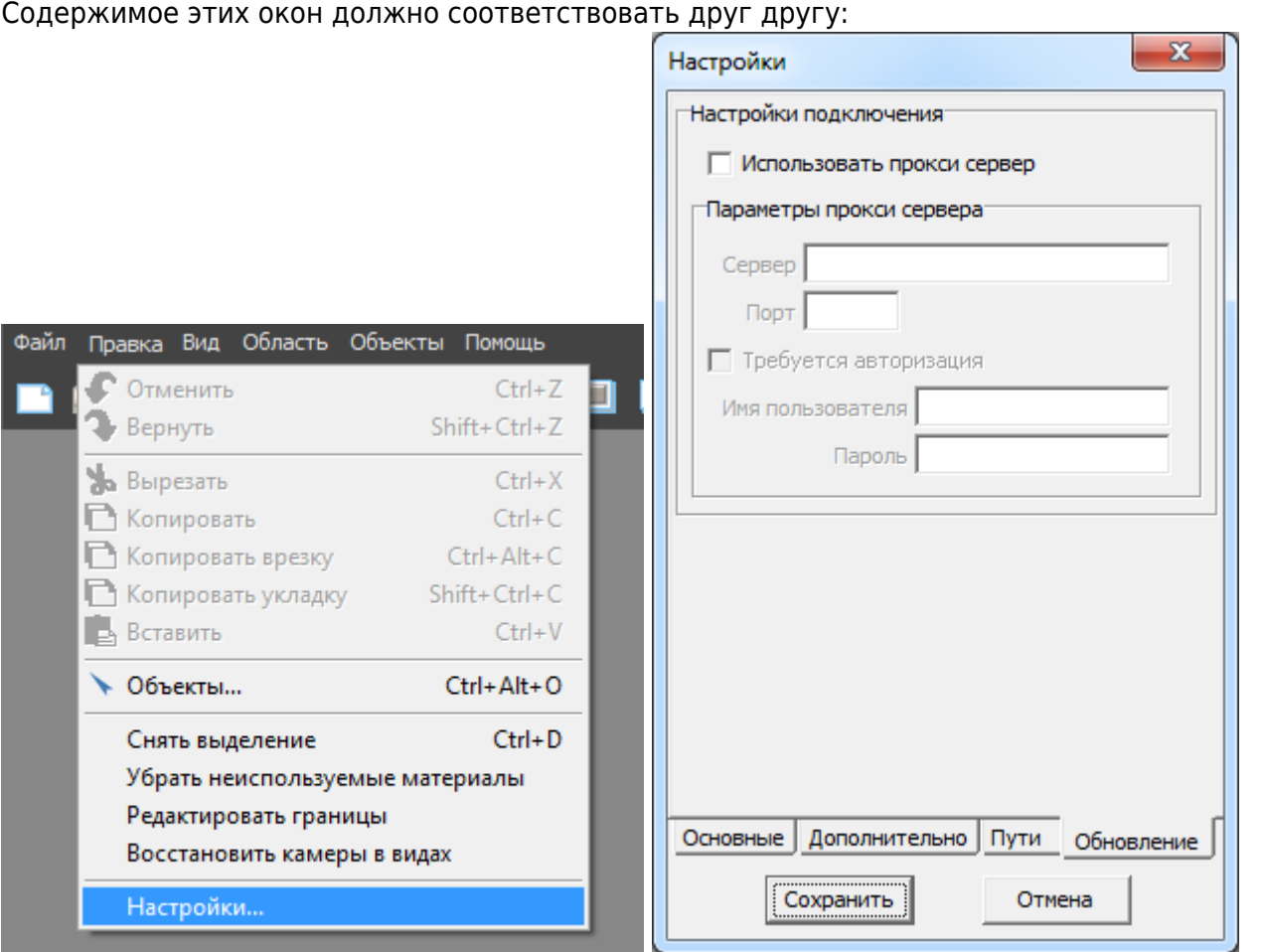

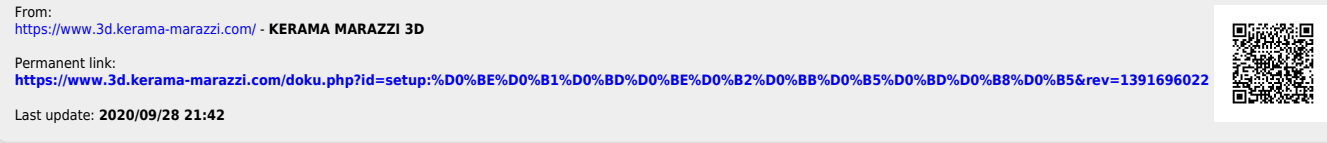